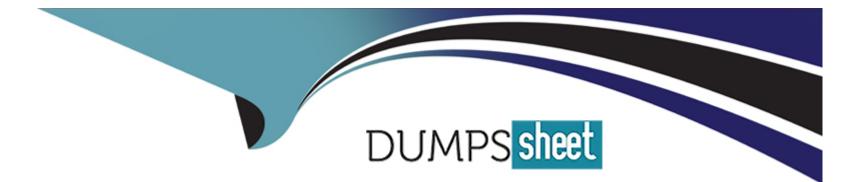

# **Free Questions for 1Z0-1054-23 by dumpssheet**

## Shared by Lucas on 12-03-2024

For More Free Questions and Preparation Resources

**Check the Links on Last Page** 

## **Question 1**

**Question Type:** MultipleChoice

Task 3

Manage Chart of Accounts Mappings

Scenario

Your client needs to consolidate their UK Ledger to the Canadian parent ledger. Each Chart of Accounts

has the following segments:

Company-LoB-Account-Cost Center-Product-Intercompany

Know that the Company, LoB, Product, and Intercompany segments share the same value sets.

Create a Chart of Accounts mappings to map UK Chart of Accounts to CA Chart of Accounts that meets the following specifications:

**Cost Center Mapping** 

. Balance Sheet (0 and 000) should be mapped to

**Balance Sheet** 

. All other cost centers should be mapped to 610

### Account Mapping

. Asset accounts (in the 1000 range) should be

mapped to account 11101

. Liability accounts (in the 2000 range) should be

mapped to account 22100

. Equity accounts (in the 3000 range) should be

mapped to account 34000

. Revenue accounts (in the 4000 range) should be

mapped to account 42000

. Expense accounts (from 5000 onwards) should be

mapped to account 51100

Note:

\* Do not use conditions based on parents.

. Treat any account after the 5000 range as an expense.

\* Ensure all maps are numeric only.

\* When creating your mapping rules for each segment

please allow for existing and future segment values

### **Options:**

A- See the Explanation for the complete Solution

### Answer:

А

## **Explanation:**

Here are the steps you need to follow:

In the Setup and Maintenance work area, go to the following:

Offering: Financials

Functional Area: Financial Reporting Structures

Task: Manage Chart of Accounts Mapping

Select the source chart of accounts (UK) and the target chart of accounts (CA) that you want to map.

Click on the Segment Rules tab to define the segment mapping rules. Enter the following information for each segment:

Segment Number: 1

Segment Name: Company

Mapping Type: Value

Source Value: \*

Target Value: \*

Segment Number: 2

Segment Name: LoB

Mapping Type: Value

Source Value: \*

Target Value: \*

Segment Number: 3

Segment Name: Account

Mapping Type: Range

Source From Value: 1000

Source To Value: 1999

Target Value: 11101

Mapping Type: Range

Source From Value: 2000

Source To Value: 2999

Target Value: 22100

Mapping Type: Range

Source From Value: 3000

Source To Value: 3999

Target Value: 34000

Mapping Type: Range

Source From Value: 4000

Source To Value: 4999

Target Value: 42000

Mapping Type: Range

#### Source From Value: 5000

Source To Value: 99999999

Target Value: 51100

Segment Number: 4

Segment Name: Cost Center

Mapping Type: Value

Source Value: 0

Target Value: Balance Sheet

Mapping Type: Value

Source Value: 000

Target Value: Balance Sheet

Mapping Type: Value

Source Value: \*

Target Value: 610

Segment Number: 5

Segment Name: Product

Mapping Type: Value

Source Value: \*

Target Value: \*

Segment Number: 6

Segment Name: Intercompany

Mapping Type: Value

Source Value: \*

Target Value: \*

Click on the Save and Close button to save the segment mapping rules.

You have successfully created a Chart of Accounts mapping for the given scenario. For more information, you can refer to the following resources:

Overview of the Chart of Accounts Mapping Page

Chart of Accounts Structures and Instances

How To Create A Chart Of Accounts Mapping For A Secondary Ledger

How To Bulk Upload The Mapping Rules In "Manage Chart of Accounts Mapping"

Centralized Management of Chart of Accounts Configurations

## **Question 2**

### **Question Type:** MultipleChoice

Challenge 2

Manage Shorthand Aliases

Scenario

Your client intends to utilize the Shorthand Alias feature and would like to see how the aliases will appear when entering transactions.

Task 2

Create a shorthand alias for the US Chart of Accounts to record Revenue Domestic for Supremo Fitness, Line of Business 2, and US Operations Cost Center.

| Segment<br>Number/Name | Value Set Code           | Segment<br>Size |
|------------------------|--------------------------|-----------------|
| 1. Company             | Corporate<br>Company     | 3               |
| 2. Cost Center         | Corporate<br>Cost Center | 4               |
| 3. Account             | Corporate<br>Account     | 8               |
| 4. Product             | Corporate<br>Product     | 3               |

Note:

. Prefix your alias name with 07, where 07 is

your exam ID.

. There is no Product or Intercompany

impact.

#### **Options:**

A- See the Explanation for the complete Solution

#### Answer:

А

### **Explanation:**

Here are the steps you need to follow:

In the Setup and Maintenance work area, go to the following:

Offering: Financials

Functional Area: Financial Reporting Structures

Task: Manage Shorthand Aliases

Select the chart of accounts that you want to create the alias for. In this case, it is the Corporate chart of accounts.

Click on the Add Row icon to create a new alias. Enter the following information:

Alias Name: RevDom

Account Template: 101-2000-400000-000-000-000

Description: Revenue Domestic for Supremo Fitness, Line of Business 2, and US Operations Cost Center

Enabled: Yes

Start Date: Today's date

End Date: Blank

Click on the Save and Close button to save the alias.

You have successfully created a shorthand alias for the US Chart of Accounts. For more information, you can refer to the following resources:

Account Aliases

Enter a GL Account Alias

Short Hand Alias in Fusion Financials Key Flexfield

How to Enable Account Shorthand Aliases

## **Question 3**

**Question Type:** MultipleChoice

Manage Chart of Accounts Structure and Instance

#### Scenario

Your client is implementing Oracle Fusion Cloud Financials. The decision is to have a 5-segment Chart of Accounts: Company, Cost Center, Account, Product, and Intercompany. You are working in

the General Ledger team and will be responsible for creating the Chart of Accounts Structure and Instance for the Chart of Accounts.

### Task 1

Create a Chart of Accounts Structure and Instance for the following Chart of Accounts:

| Segment Number/Name | Value Set Code        | Segment Size |
|---------------------|-----------------------|--------------|
| 1. Company          | Corporate Company     | 3            |
| 2. Cost Center      | Corporate Cost Center | 4            |
| 3. Account          | Corporate Account     | 8            |
| 4. Product          | Corporate Product     | 3            |
| 5. Intercompany     | Corporate Company     | 3            |

### Note:

- \* Prefix all your setups with 07, where 07 is your candidate ID
- \* There is one balancing segment.
- \* Choose the appropriate segment labels.
- . For the purpose of this test there is no need to deploy the flexfield.
- . Valid code combinations should be added to the Code Combination table automatically.
- \* Shorthand aliases will not be implemented.
- . Accept the defaults for the instance segments.

### **Options:**

A- See the Explanation for the complete Solution

#### **Answer:**

А

## **Explanation:**

Here are the steps you need to follow:

Navigate to the Setup and Maintenance work area and search for the task Manage Chart of Accounts Structures.

Click on the Create icon to create a new Chart of Accounts Structure. Enter the following information:

Structure Code: 07COA

Structure Name: 07 Chart of Accounts

Description: Chart of Accounts for candidate 07

Number of Segments: 5

Click on the Next button to define the segments. Enter the following information for each segment:

Segment Number: 1

Segment Name: Company

Value Set Code: 07Corporate Company

Value Set Name: 07 Corporate Company

Maximum Size: 3

Balancing: Yes

Segment Label: Company

Segment Number: 2

Segment Name: Cost Center

Value Set Code: 07Corporate Cost Center

Value Set Name: 07 Corporate Cost Center

Maximum Size: 4

Balancing: No

Segment Label: Cost Center

Segment Number: 3

Segment Name: Account

Value Set Code: 07Corporate Account

Value Set Name: 07 Corporate Account

Maximum Size: 8

Balancing: No

Segment Label: Natural Account

Segment Number: 4

#### Segment Name: Product

Value Set Code: 07Corporate Product

Value Set Name: 07 Corporate Product

Maximum Size: 3

Balancing: No

Segment Label: Product

Segment Number: 5

Segment Name: Intercompany

Value Set Code: 07Corporate Company

Value Set Name: 07 Corporate Company

Maximum Size: 3

Balancing: No

Segment Label: Intercompany

Click on the Next button to review the summary and click on the Save and Close button to save the Chart of Accounts Structure.

Navigate to the Setup and Maintenance work area and search for the task Manage Chart of Accounts Structure Instances.

Click on the Create icon to create a new Chart of Accounts Structure Instance. Enter the following information:

Structure Code: 07COA

Structure Name: 07 Chart of Accounts

Description: Chart of Accounts for candidate 07

Chart of Accounts Structure: 07COA

Enabled: Yes

Allow Dynamic Inserts: Yes

Click on the Next button to review the summary and click on the Save and Close button to save the Chart of Accounts Structure Instance.

You have successfully created a Chart of Accounts Structure and Instance for the given scenario. For more information, you can refer to the following resources:

Chart of Accounts Structures and Instances

**Chart of Accounts Components** 

Minimum Steps For Financial Enterprise Structures Configuration

Overview of Creating and Configuring Chart of Accounts Structure and Instances

## **Question 4**

#### **Question Type:** MultipleChoice

Which two are valid Data Access Set types? (Choose two.)

## **Options:**

### A- Full access

- B- Full Ledger
- C- Primary Balancing Segment Value
- D- Read and Write access
- E- Read Only access

| Answer: |  |
|---------|--|
| A, E    |  |

## Explanation:

The two valid Data Access Set types are Full access and Read Only access. A Data Access Set is a security feature that defines the access level that users have to ledger data, such as balances, budgets, or journals. A Data Access Set type is an attribute that determines the type of access that users have to ledger data within a Data Access Set. The two valid Data Access Set types are Full access and Read Only access. Full access allows users to view and enter data for ledger data within a Data Access Set. Read Only access allows users to view but not enter data for ledger data within a Data Access Set. Full Ledger is not a valid Data Access Set type, but an option that determines whether a Data Access Set grants access to all balancing segment values in a ledger or only specific balancing segment values. Primary Balancing Segment Value is not a valid Data Access Set type, but an attribute that identifies the legal entity or business unit for which financial statements are prepared and balanced. Read and Write access is not a valid Data Access Set type, but an alternative term for Full access.Reference: Oracle Financials Cloud: General Ledger 2022 Implementation Professional Objectives - Define Ledgers12

Topic 2, Hands-on Performance Based

## **Question 5**

**Question Type:** MultipleChoice

What are two uses of the Column Flattening and Row Flattening features? (Choose two.)

## **Options:**

- A- Set the status of a tree to active.
- B- Create additional versions of a tree.
- C- Verify correctness of trees.
- **D-** View information for runtime performance.
- E- Optimize parent/child relationships.

### Answer:

A, C

## **Explanation:**

The two uses of the Column Flattening and Row Flattening features are to set the status of a tree to active and to verify correctness of trees. Column Flattening and Row Flattening are features that optimize parent-child information for run-time performance by storing additional rows or columns in a table for instantly finding all descendants or ancestors of a node without initiating a recursive query. Column Flattening and Row Flattening are required to set the status of a tree to active, as they ensure that the tree data is consistent and accurate. Column Flattening and Row Flattening are also useful to verify correctness of trees, as they allow users to view and analyze the flattened hierarchy data using various tools such as Oracle Analytics Publisher or Oracle Transactional Business Intelligence. You do not use Column Flattening and Row Flattening to create additional versions of a tree, as this is a feature that allows users to copy an existing tree version and make changes to it without affecting the original version. You do not use Column Flattening and Row Flattening to view information for runtime performance, as this is a feature that allows users to monitor and measure the performance of various processes or tasks in Oracle Fusion Applications. You do not use Column Flattening to optimize parent/child relationships, as this is a feature that allows users to define rules and constraints for how nodes can be related to each other in a tree structure.Reference: Oracle Financials Cloud: General Ledger 2022 Implementation Professional Objectives -

## **Question 6**

#### **Question Type:** MultipleChoice

You are using account hierarchies for reporting and allocations.

Which two statements are true about these types of hierarchies? (Choose two.)

### **Options:**

- A- You can have only one version of a hierarchy published to the Essbase cube at any time.
- B- Hierarchies for reporting and allocations do not have to be published to Essbase cubes.
- **C-** Hierarchies for reporting and allocations have to be published to Essbase cubes.
- D- Child values in these hierarchies can belong to only one parent.

### Answer:

A, D

#### **Explanation:**

According to the Oracle documentation34, account hierarchies are defined in Oracle Fusion applications using tree functionality. Each account hierarchy is defined as a tree with one or more versions. You can have only one version of a hierarchy published to the Essbase cube at any time (option A). Child values in these hierarchies can belong to only one parent (option D).Option B is incorrect because hierarchies for reporting and allocations must be published to Essbase cubes5. Option C is incorrect because it contradicts option B.

## **Question 7**

**Question Type:** MultipleChoice

Which two statements are true regarding the Intercompany Reconciliation Report? (Choose two.)

#### **Options:**

A- You can only drill down to the general ledger journal and then from there to the subledger journal entry.

**B-** The report includes Ledger balancing lines generated when the primary balancing segment value (BSV) is in balance, but either the second or third BSVs are not.

C- The report can be run using an additional currency and conversion rate that converts all amounts into a common currency for

comparison.

D- The report displays the intercompany receivables and intercompany payables balances in summary for a period.

E- The report displays all clearing company balancing lines for a period.

| Answer: |  |  |
|---------|--|--|
| B, C    |  |  |

### **Explanation:**

According to the Oracle documentation12, the Intercompany Reconciliation Report can be run using an additional currency and conversion rate that converts all amounts into a common currency for comparison (option C). The report also includes ledger balancing lines generated when the primary balancing segment value is in balance, but either the second or third balancing segment values are not (option B).Option A is incorrect because you can drill down to the general ledger journal, subledger accounting entry, and source receivables or payables transaction2.Option D is incorrect because the report displays the intercompany receivables and intercompany payables balances in summary for a period, and any differences between them1.Option E is incorrect because the report does not display clearing company balancing lines2.

## **Question 8**

**Question Type:** MultipleChoice

Your ledger currency is USD. At month end you have a balance on the Accounts Payable Liability Account of 100,000 Euros which is equivalent to USD 136,550. This balance needs to be revalued.

The month end exchange rate for revaluation is 1 Euro = 1.3755 USD.

What two statements are true for the resulting revaluation run? (Choose two.)

### **Options:**

- A- The original journal entry in Euros is updated.
- B- There is no unrealized exchange gain or loss calculated.
- C- The original journal entry in Euros remains the same.
- D- You have an unrealized exchange gain recorded.
- E- You have an unrealized exchange loss recorded.

## Answer: D, E

## **Explanation:**

The two true statements for the resulting revaluation run are that you have an unrealized exchange gain recorded and you have an unrealized exchange loss recorded. Revaluation is a process that adjusts foreign currency balances to reflect current exchange rates at

period end. Revaluation creates journal entries to record unrealized exchange gains or losses on foreign currency balances based on revaluation rates defined for each currency. In this scenario, you have a balance on the Accounts Payable Liability Account of 100,000 Euros which is equivalent to USD 136,550 at month end. The month end exchange rate for revaluation is 1 Euro = 1.3755 USD. Therefore, after revaluation, your balance on the Accounts Payable Liability Account will be USD 137,550 (100,000 x 1.3755). This means you have an unrealized exchange gain of USD 1,000 (137,550 - 136,550) on your Accounts Payable Liability Account because your liability in foreign currency has decreased in terms of your ledger currency due to exchange rate fluctuations. Revaluation will create a journal entry to debit your Accounts Payable Liability Account by USD 1,000 and credit your Unrealized Exchange Gain Account by USD 1,000 to record this gain. The original journal entry in Euros is not updated by revaluation, as revaluation only creates new journal entries to adjust foreign currency balances in terms of ledger currency based on revaluation rates. There is no unrealized exchange gain or loss calculated by revaluation, as revaluation does calculate unrealized exchange gains or losses on foreign currency balances in terms of ledger currency based on revaluation rates.

## To Get Premium Files for 1Z0-1054-23 Visit

https://www.p2pexams.com/products/1z0-1054-23

**For More Free Questions Visit** 

https://www.p2pexams.com/oracle/pdf/1z0-1054-23

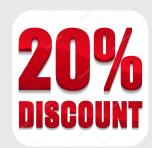